# Skapa faktura i Tietos leverantörsportal

#### Innehåll:

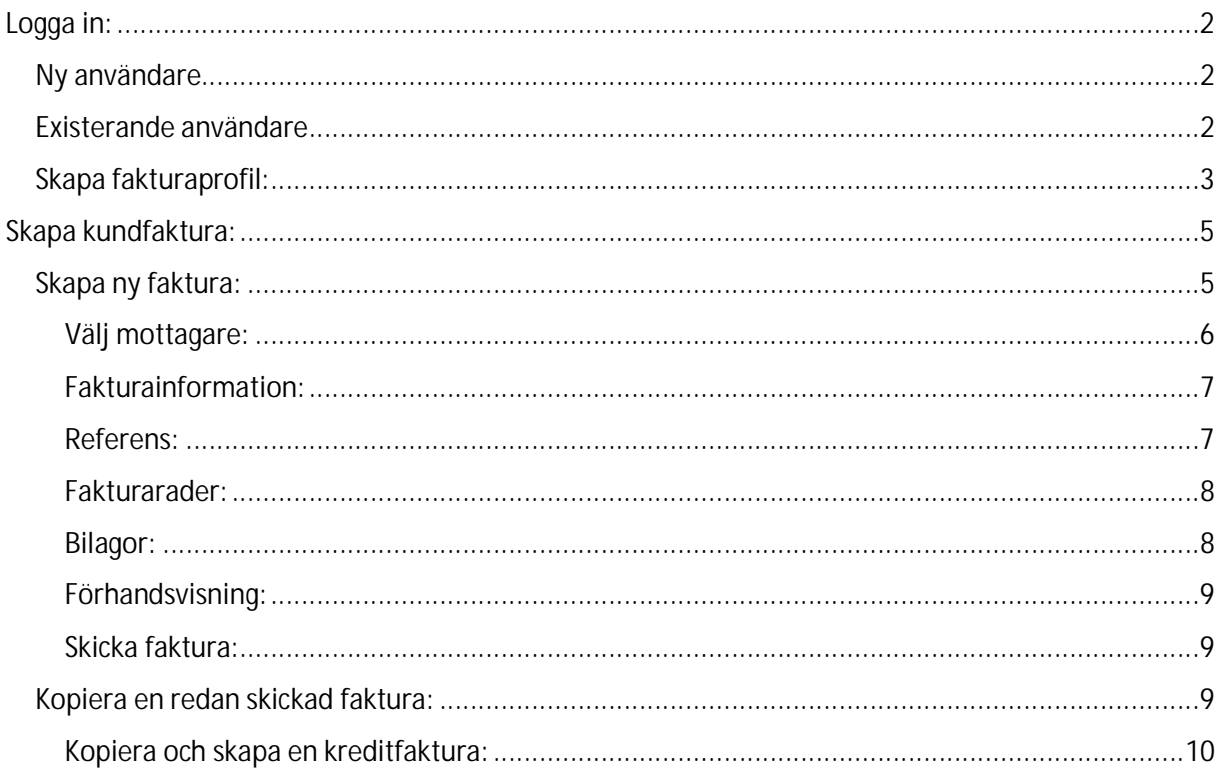

## <span id="page-1-0"></span>Logga in:

### <span id="page-1-1"></span>Ny användare

Portalen finns här: <https://bix.tieto.com/einvoiceweb/engine>

Är du inte användare sedan tidigare, klicka på **New User?**

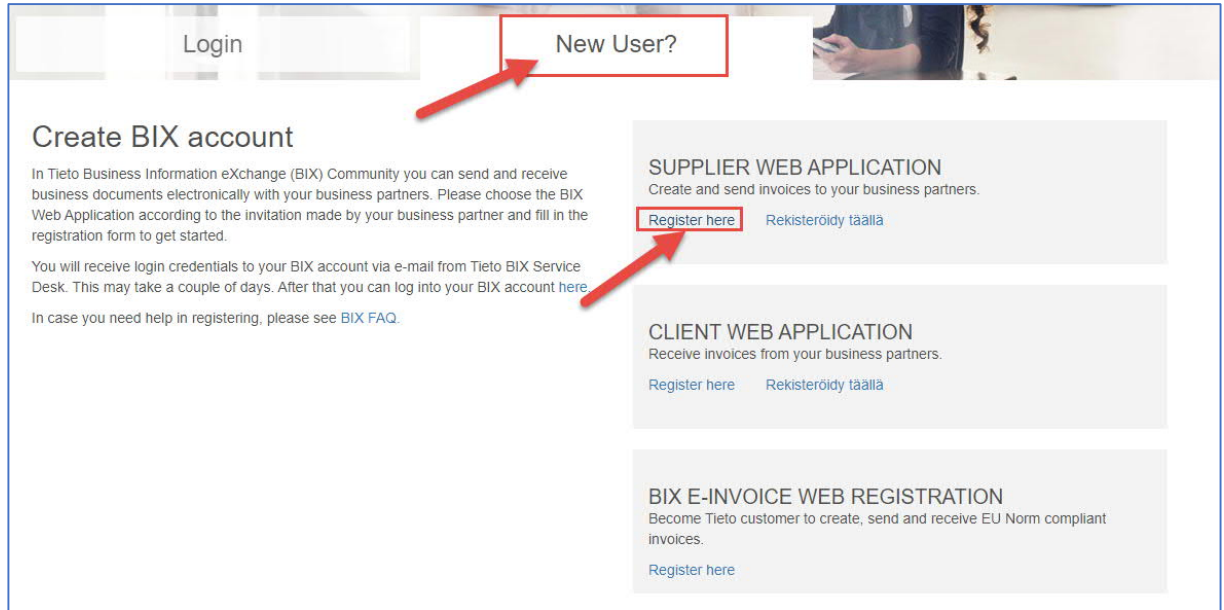

Du kommer att motta en epost efter ca ett dygn från det att du blivit registrerad från Tieto.

#### <span id="page-1-2"></span>Existerande användare

Här anger du det användarnamn och lösen som du blivit tilldelat samt vilket språk du föredrar att använda, välj mellan svenska, engelska och finska.

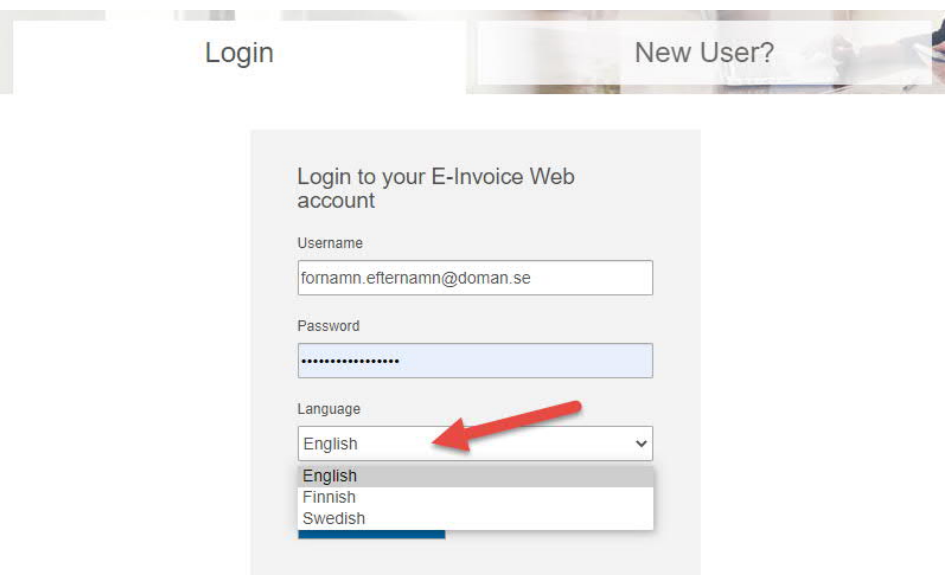

Efter du loggat in kommer du till denna startsida, klicka då på **Kundfakturor**:

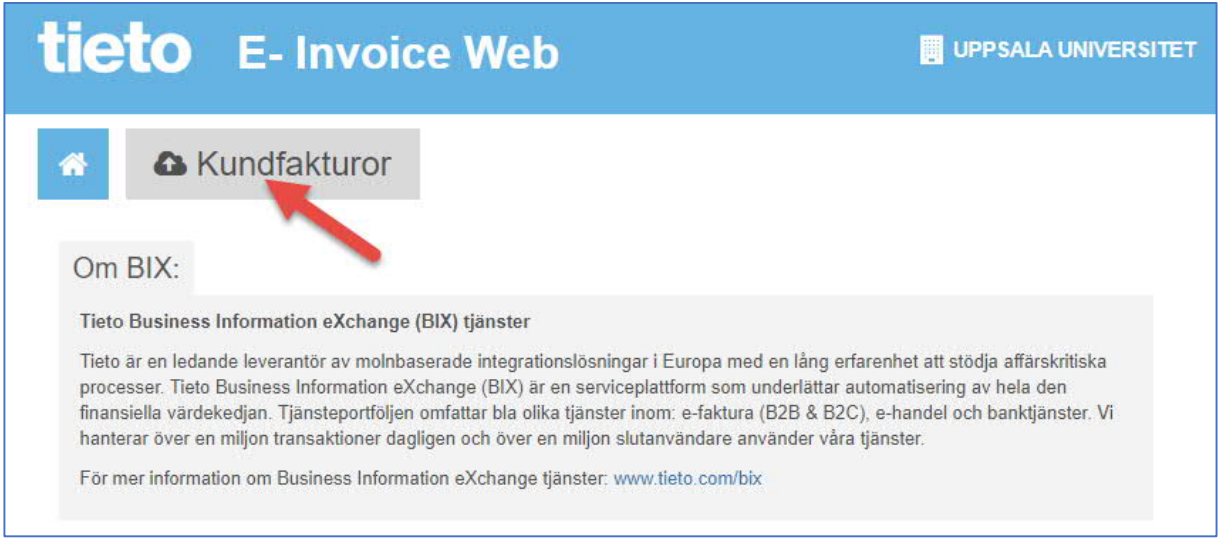

#### <span id="page-2-0"></span>Skapa fakturaprofil:

Innan man kan skapa en faktura måste man först skapa en fakturaprofil. Fakturaprofilen innehåller uppgifter om ditt företag, kontouppgifter samt momsinformation. När man sen skapar en faktura väljer man sen den profil man vill använda så behöver man inte skriva in dessa uppgifter mera än en gång. Man kan ha 2 olika profiler om det finns behov.

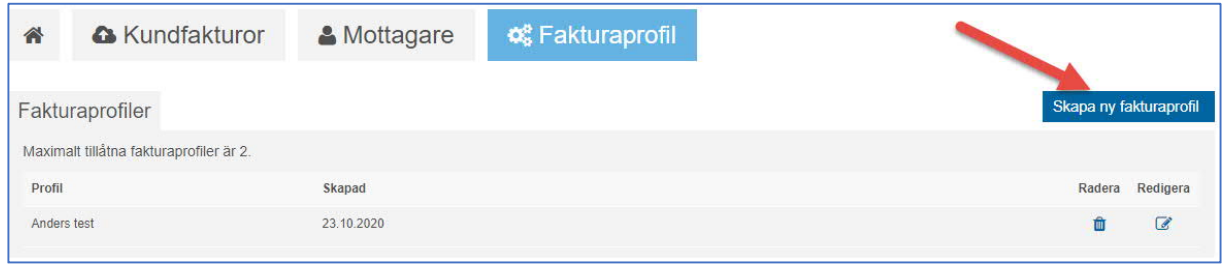

#### **o**<sup>8</sup> Fakturaprofil A Kundfakturor A Mottagare 谷

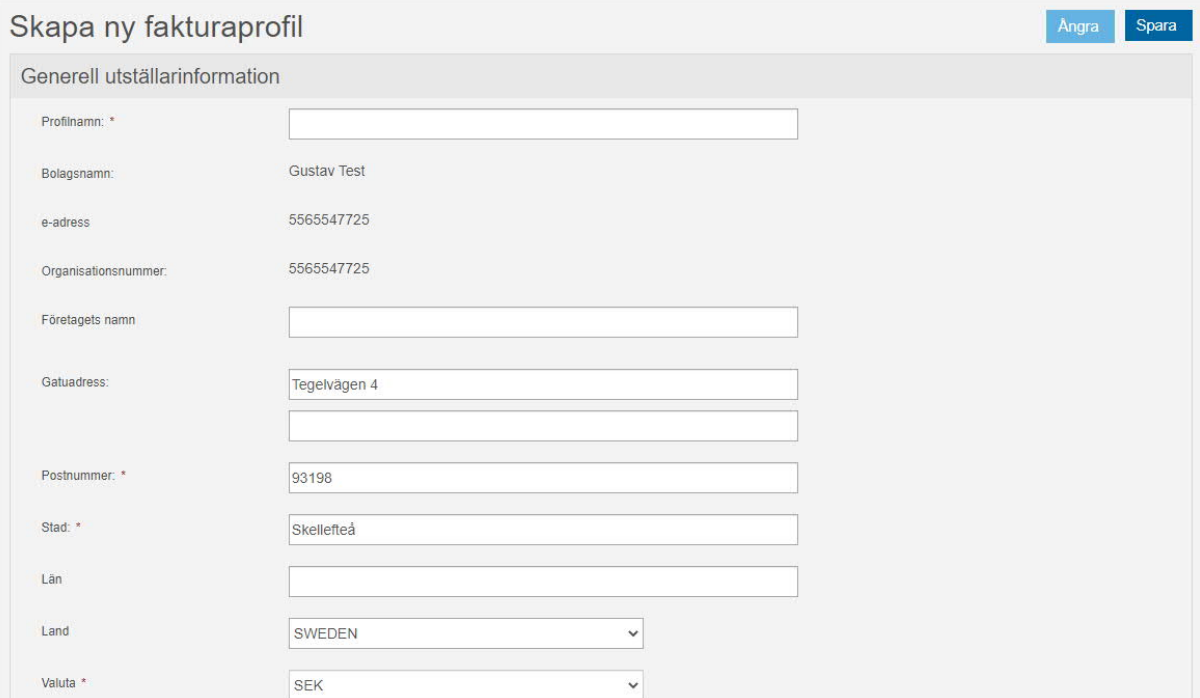

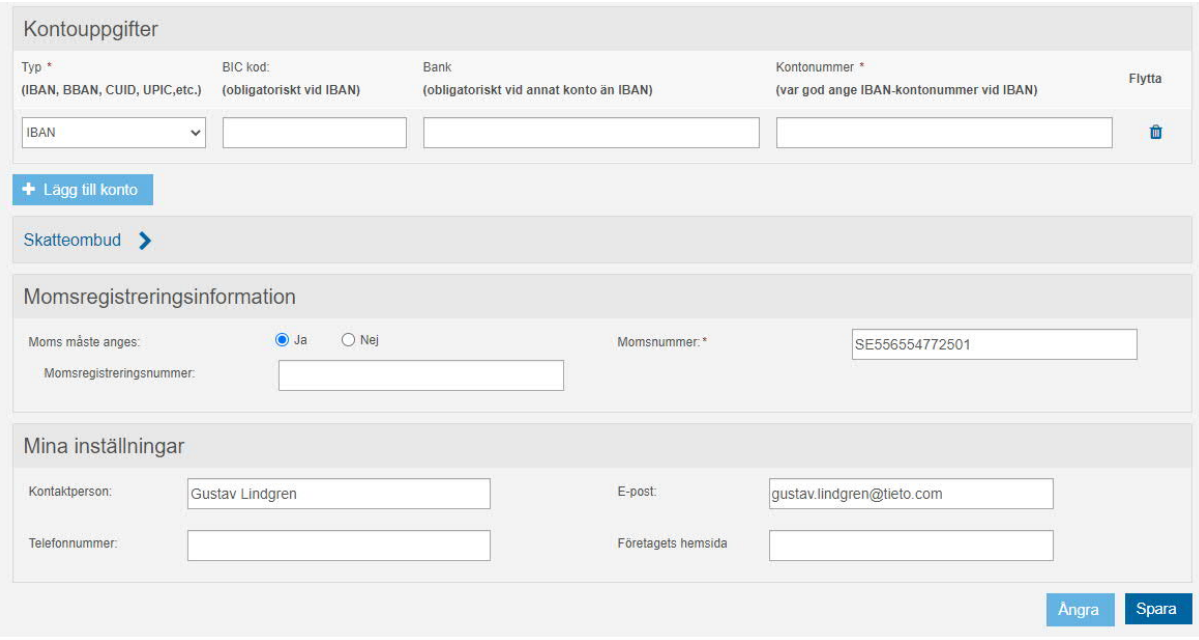

Avsluta med att trycka **Spara**.

### <span id="page-4-0"></span>Skapa kundfaktura:

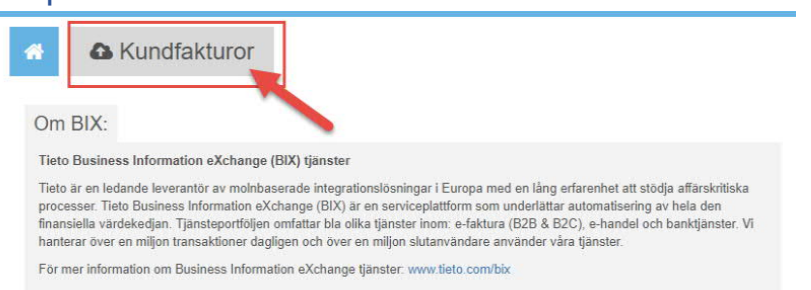

När du har klickat på länken för kundfakturor kommer du vidare till en översikt av dina senast skickade fakturor. Där finns möjlighet att både skapa en helt ny faktura eller kopiera en som du redan skickat och utgå ifrån den.

### <span id="page-4-1"></span>Skapa ny faktura:

Välj **Skapa ny faktura**:

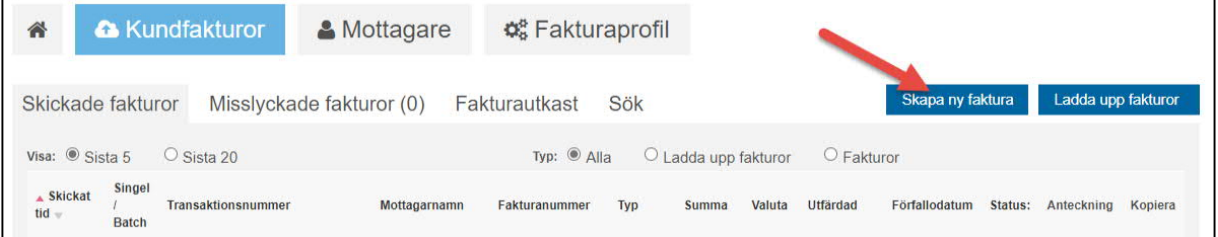

Börja med att välja den fakturaprofil som du skapat tidigare:

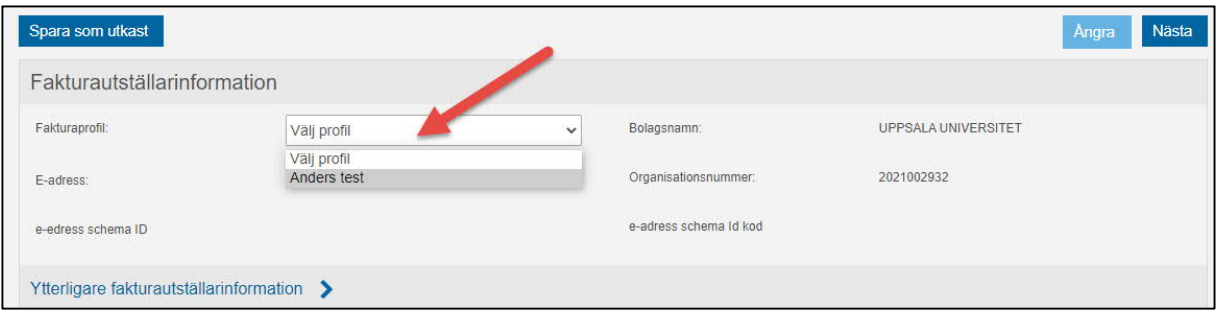

#### <span id="page-5-0"></span>Välj mottagare:

Klicka sen på "Mottagare" och välj Publika mottagare, där kan man söka efter Uppsala Universitet för att sedan välja mottagare:

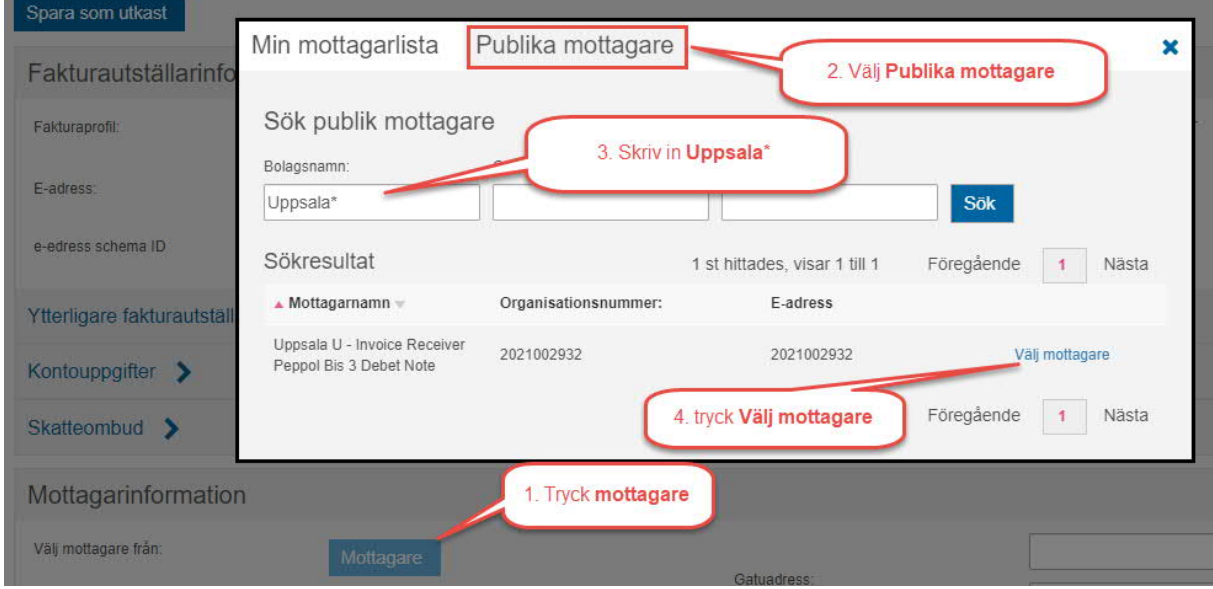

När du har valt mottagare kommer du tillbaka till att skapa fakturan och mottagarnamn, e-adress och operatör är ifyllda, resterande fält måste fyllas i manuellt.

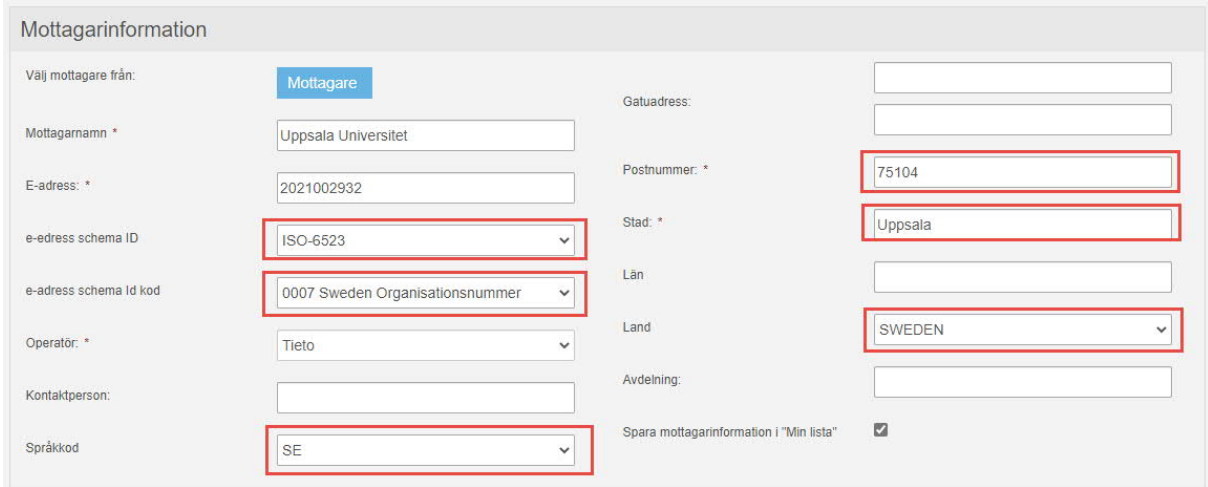

Klicka Nästa för att komma vidare (längst ner i högra hörnet)

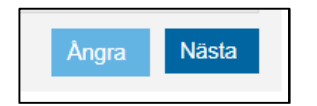

#### <span id="page-6-0"></span>Fakturainformation:

Här fyller du i dina fakturadetaljer som fakturanummer, förfallodatum, fakturaperiod osv (obligatoriska fält är de fem markerade fälten, om man inte ändrar Bokföringsvaluta först så kan man inte ändra Fakturavaluta):

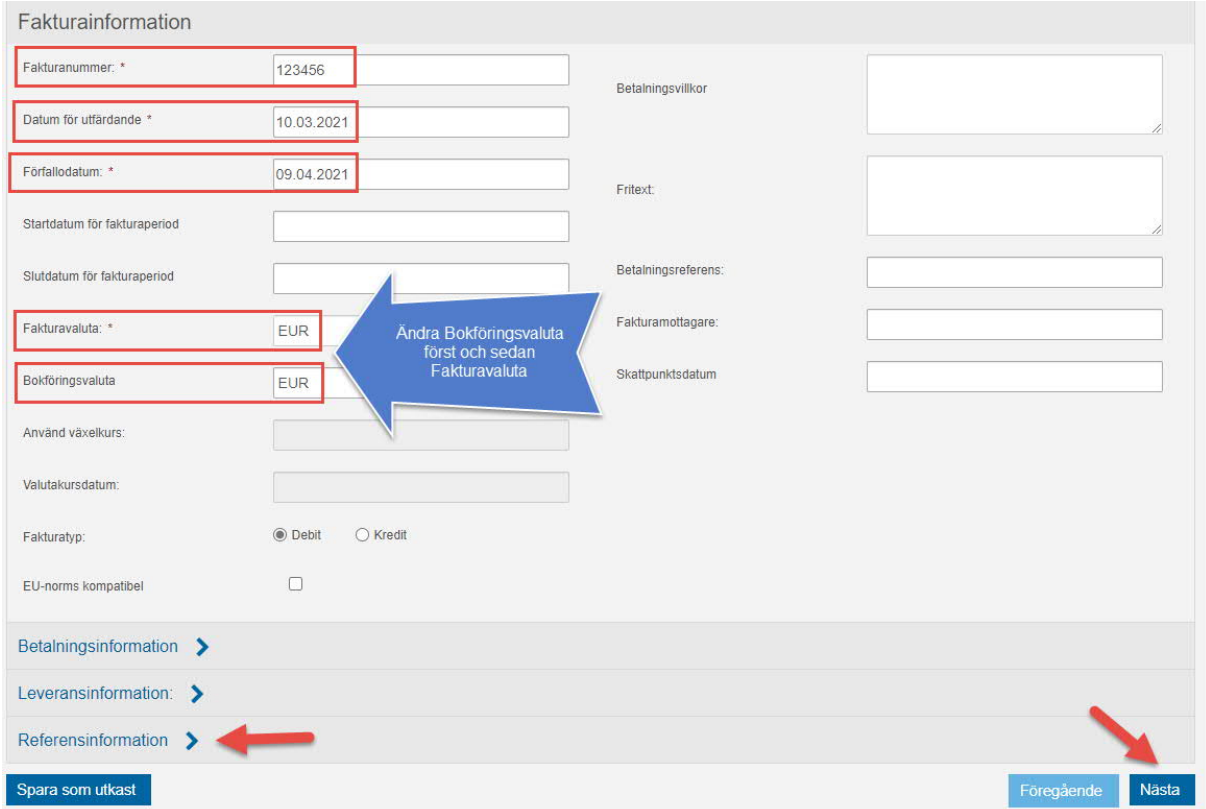

#### <span id="page-6-1"></span>Referens:

Om man klickar på **Referensinformation** visas dessa fält och man ska ange Uppsalas referens i fältet för "Köparens referens" (ska vara 6 tecken och börjar alltid med tre siffror, ex 736AWN)

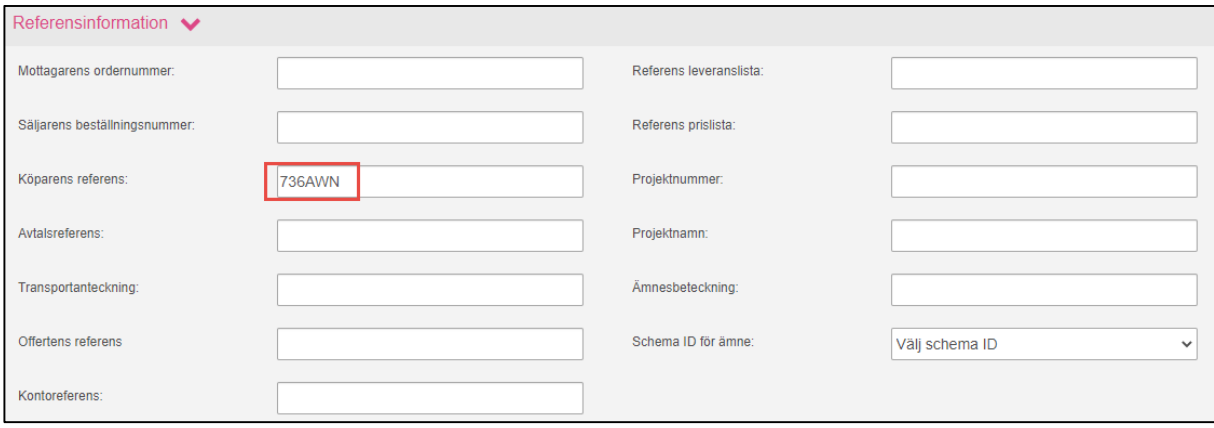

#### <span id="page-7-0"></span>Fakturarader:

Skriv in de artiklar som fakturan avser med respektive momssats. Man kan lägga till fler fakturarader samt lägga till ytterligare detaljer per rad. För att momsuträkningen ska synas, så måste man klippa på knappen räkna om.

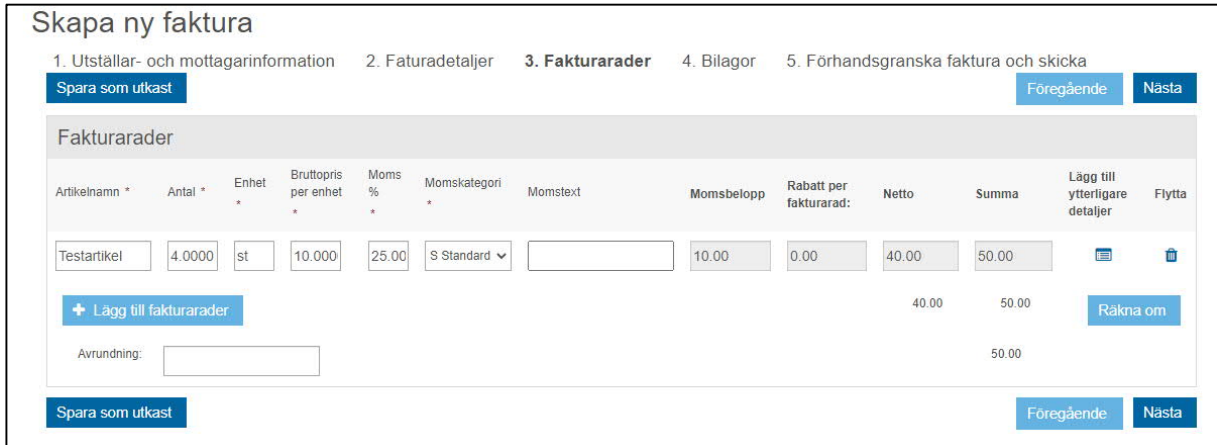

#### <span id="page-7-1"></span>Bilagor:

Här kan man ladda upp eventuella bilagor till fakturan:

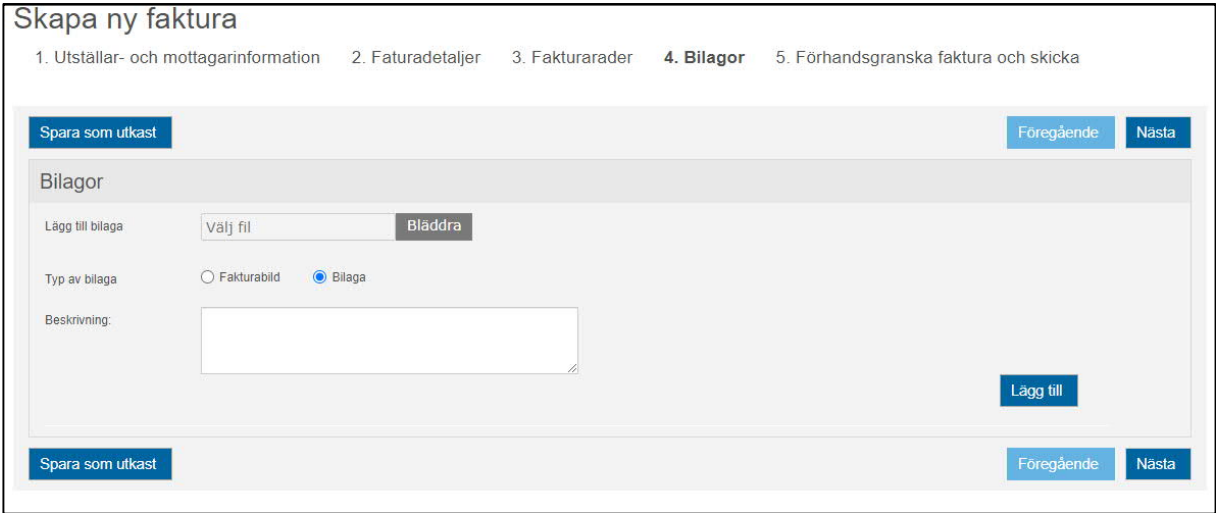

#### <span id="page-8-0"></span>Förhandsvisning:

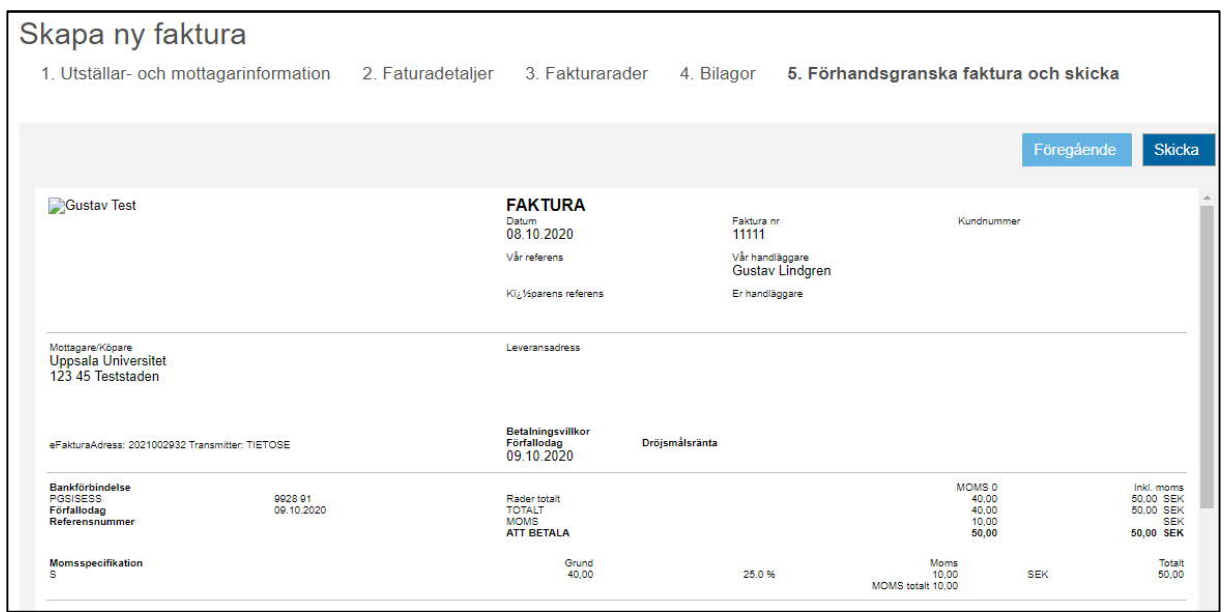

Man får se en bild av sin faktura innan man väljer att skicka iväg den:

#### <span id="page-8-1"></span>Skicka faktura:

Efter att man skickat fakturan får man en bekräftelse att det har gått bra och man hamnar på startsidan igen:

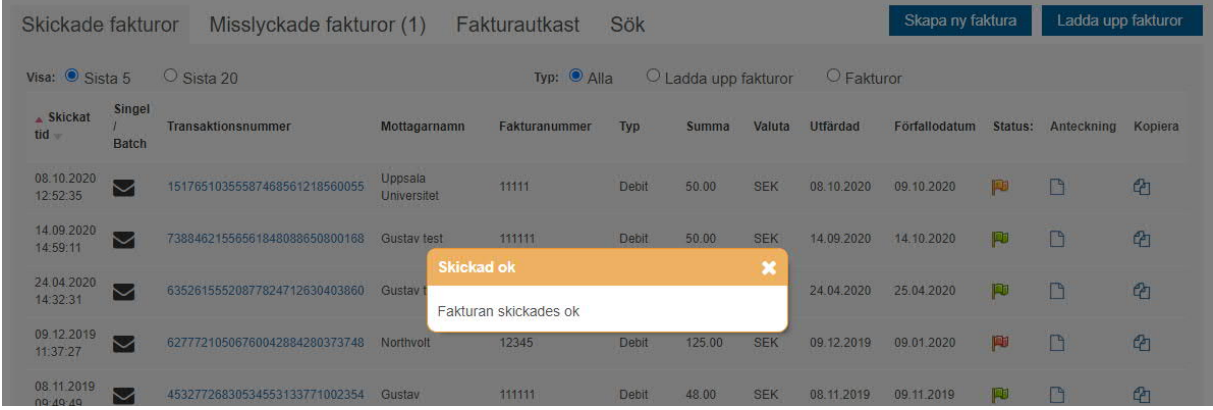

#### <span id="page-8-2"></span>Kopiera en redan skickad faktura:

Har du redan skickat en faktura har du möjlighet att kopiera den och utgå ifrån, då blir många fält redan förifyllda.

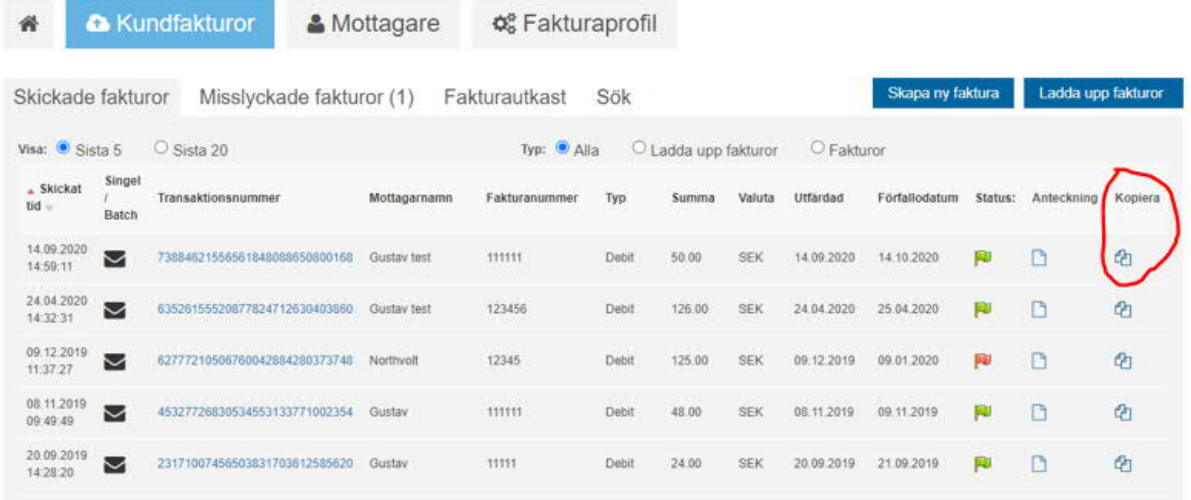

### <span id="page-9-0"></span>Kopiera och skapa en kreditfaktura:

Om du vill göra en kredit på en redan skickad faktura kan du enkelt kopiera den enligt ovan och sen ändra fakturatyp. Det går även bra att skapa en helt ny faktura och välja Kredit som fakturatyp också.

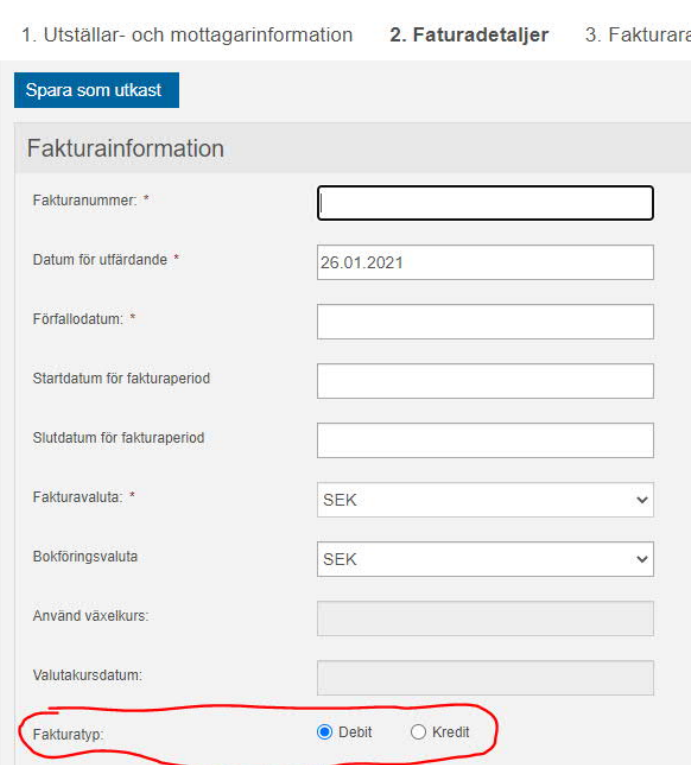